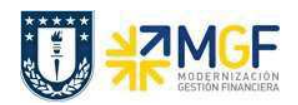

### 4. Facturación

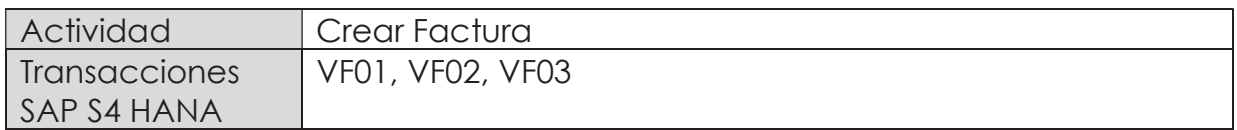

Mediante esta función, el sistema emitirá la factura para el cliente.

Esta actividad se inicia como sigue:

- · Menú SAP: Logística -> Comercial -> Facturación -> Factura -> Crear.
- · Acceso directo a la transacción: VF01
- a) Al comenzar la operación desde el menú o bien directamente desde la transacción, aparecerá la pantalla "Crear Factura". Aquí debe ingresar donde se indica el documento que se facturará. En este caso, la entrega que se creó recientemente:

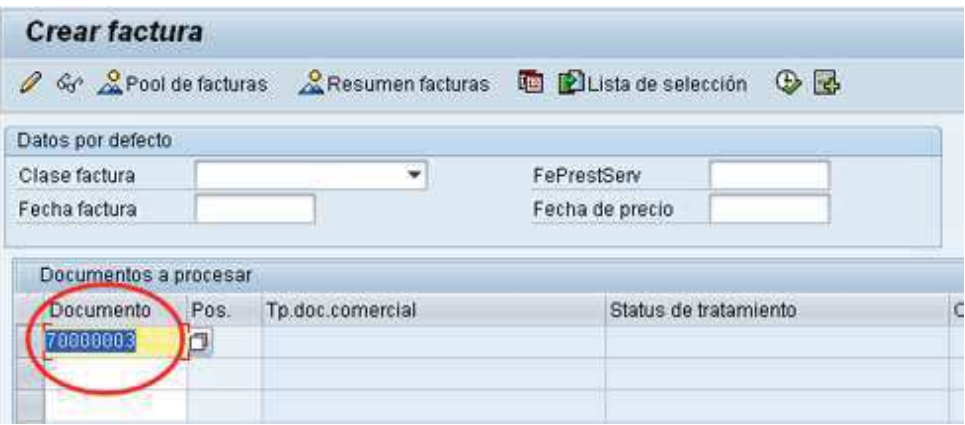

b) Presione <Enter> para que el sistema cree la factura de esta entrega. Aparecerá una pantalla como la siguiente:

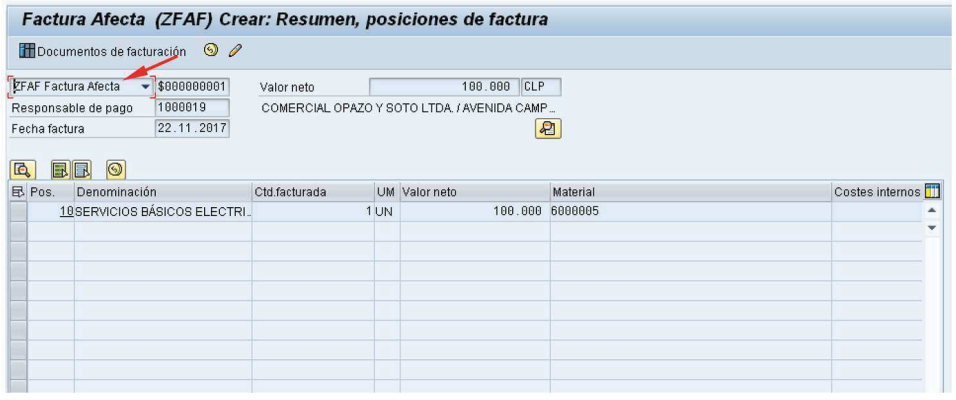

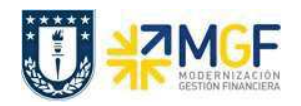

- c) El sistema determinará automáticamente la clase de factura si este campo se deja en blanco en el paso anterior.
- d) Haga clic en guardar  $\blacksquare$  para crear la factura. Aparecerá un mensaje como el siguiente:

O Documento 90000028 grabado.

e) Si, una vez guardado el documento, el mensaje indica que no se contabilizó el documento, se debe realizar de manera manual. Para ello se debe entrar a la transacción VF02 con el número de documento emitido en el paso anterior y hacer clic en el botón  $\blacksquare$ 

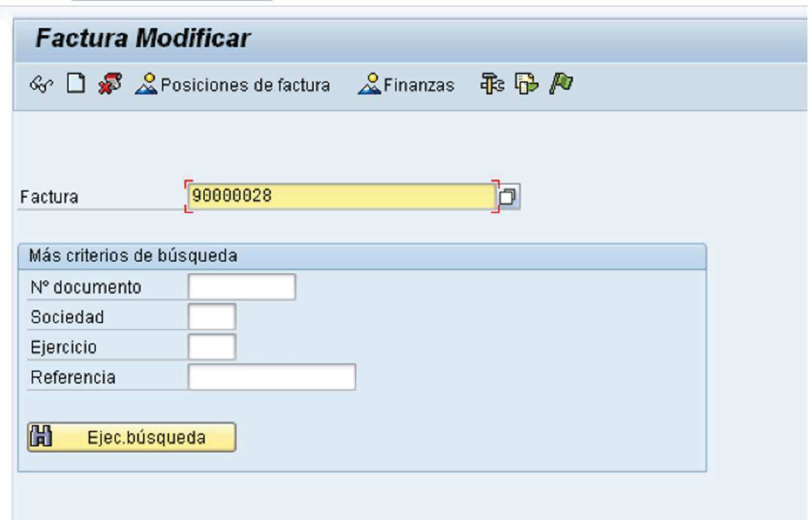

f) Una vez contabilizado, aparecerá un mensaje como el que sigue:

☑ El documento ya se ha transferido a contabilidad.

g) Para visualizar el flujo de los documentos de ventas se utiliza la transacción VF03 y presionando el ícono **10**, donde se permite ver los documentos relacionados a la venta e incluso el documento contable.

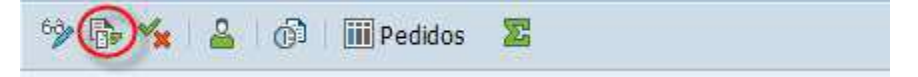

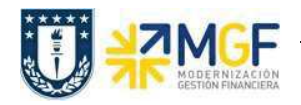

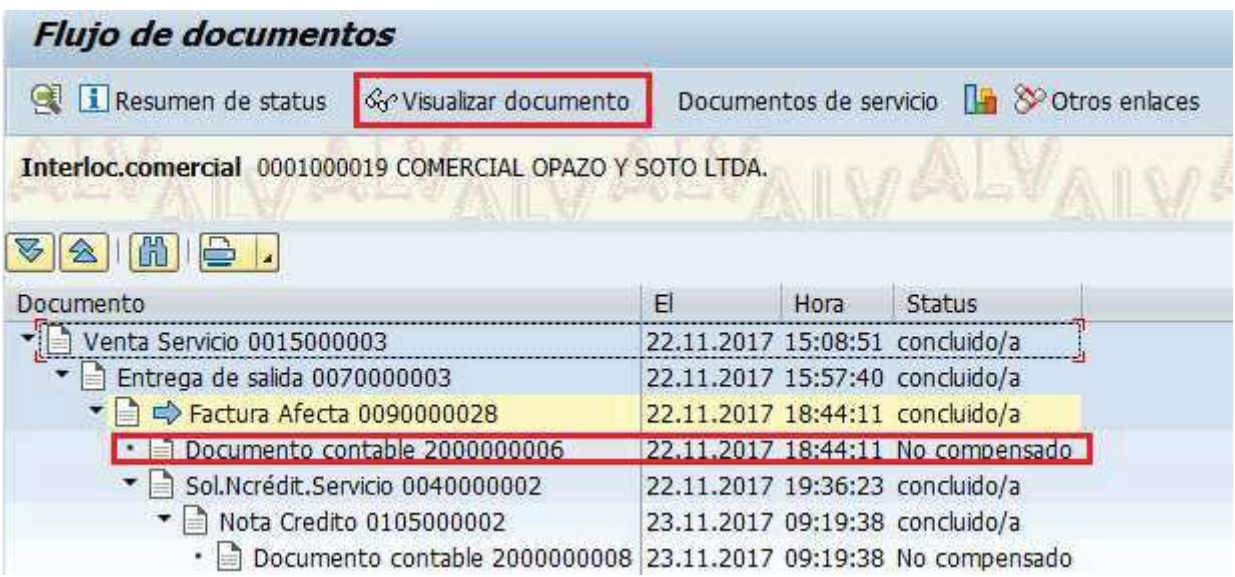

Al posicionarse, por ejemplo, sobre la línea documento contable y presionar el ícono Ge Visualizar documento, podrá visualizar el documento contable asociado a la factura.

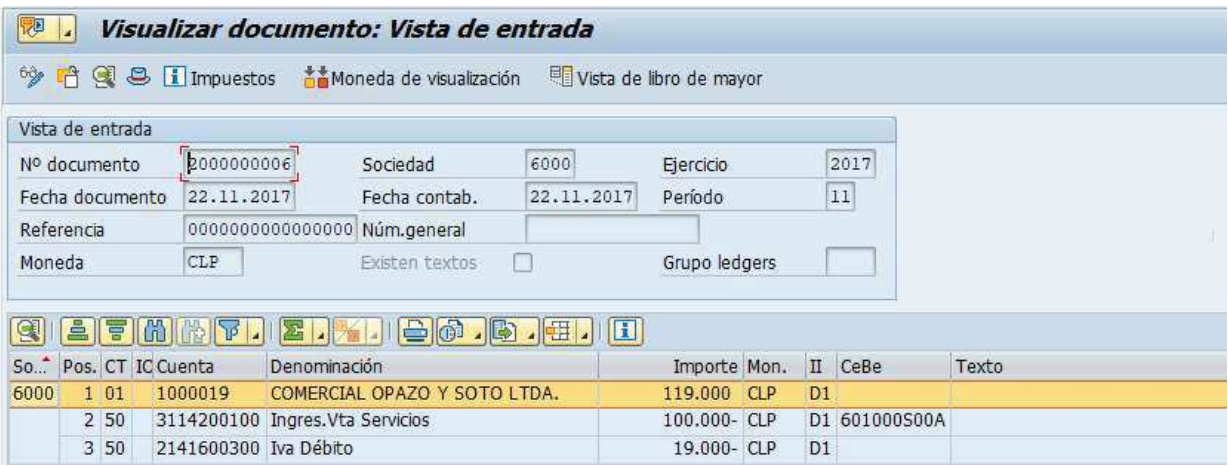

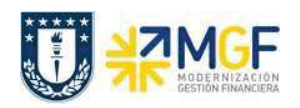

## 4.1Nota de Crédito

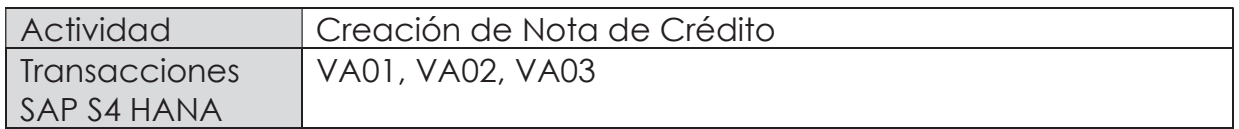

Mediante esta función es posible emitir una Nota de Crédito de Servicios para un cliente.

Esta actividad se inicia como sigue:

- · Menú SAP: Logística -> Comercial -> Ventas -> Pedido -> Crear -> Editar mensaje
- · Acceso directo a la transacción: VA01
- a) Al comenzar la operación desde el menú o bien directamente desde la transacción, aparecerá la pantalla "Crear Pedido". Seleccione la clase de documento 'ZSNC – Sol.Ncrédit.Servicio' y presione <Enter>:

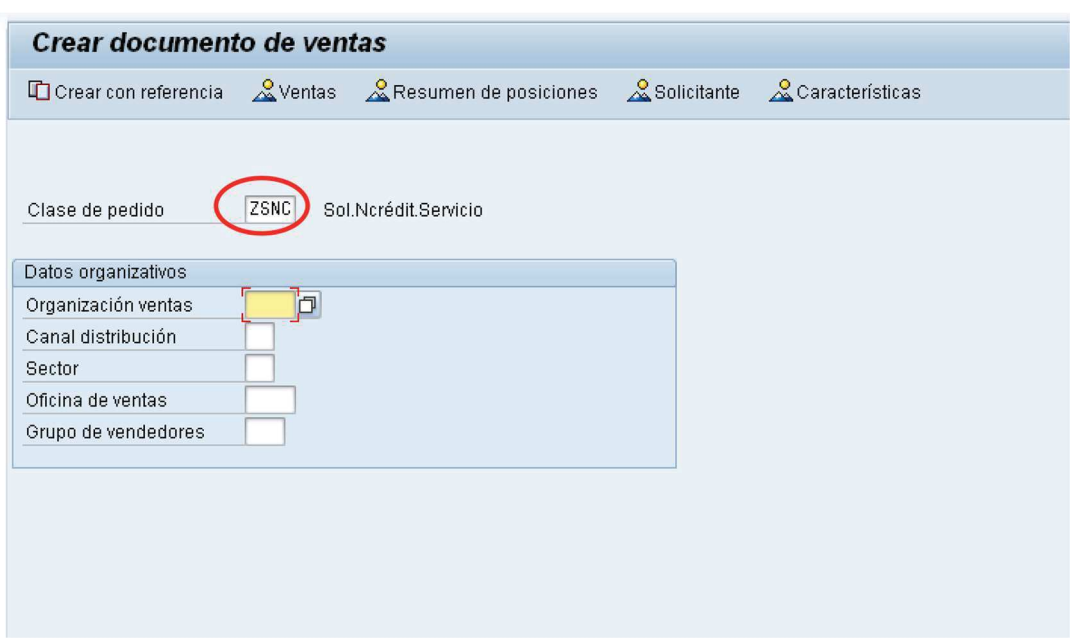

b) Aparecerá una pantalla que le indicará cuál es la factura de referencia para la Nota de Crédito. Ingresar la factura y haga clic en tomar  $\boxed{\mathscr{V}$  Tomar.

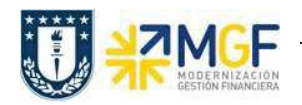

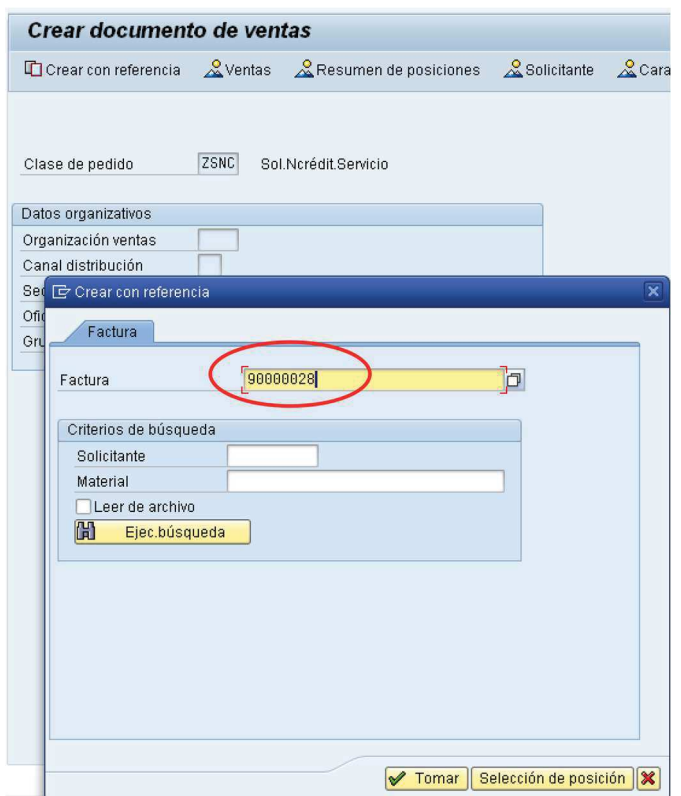

c) Aparecerán en pantalla los valores que se tomaron desde la factura y que ahora serán parte de la nota de crédito:

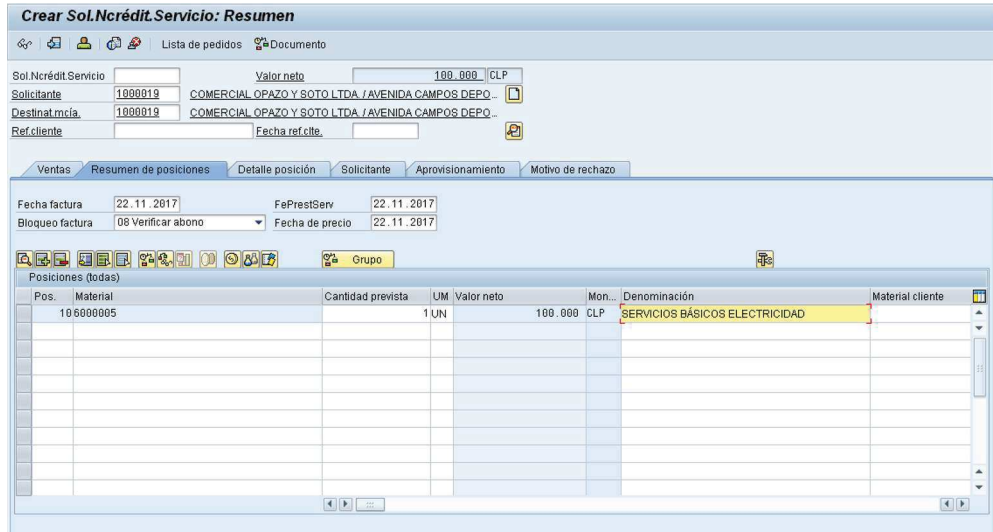

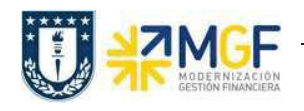

d) Presione el botón y en la Etiqueta Ventas Ingresar un motivo de esta Nota de Crédito:

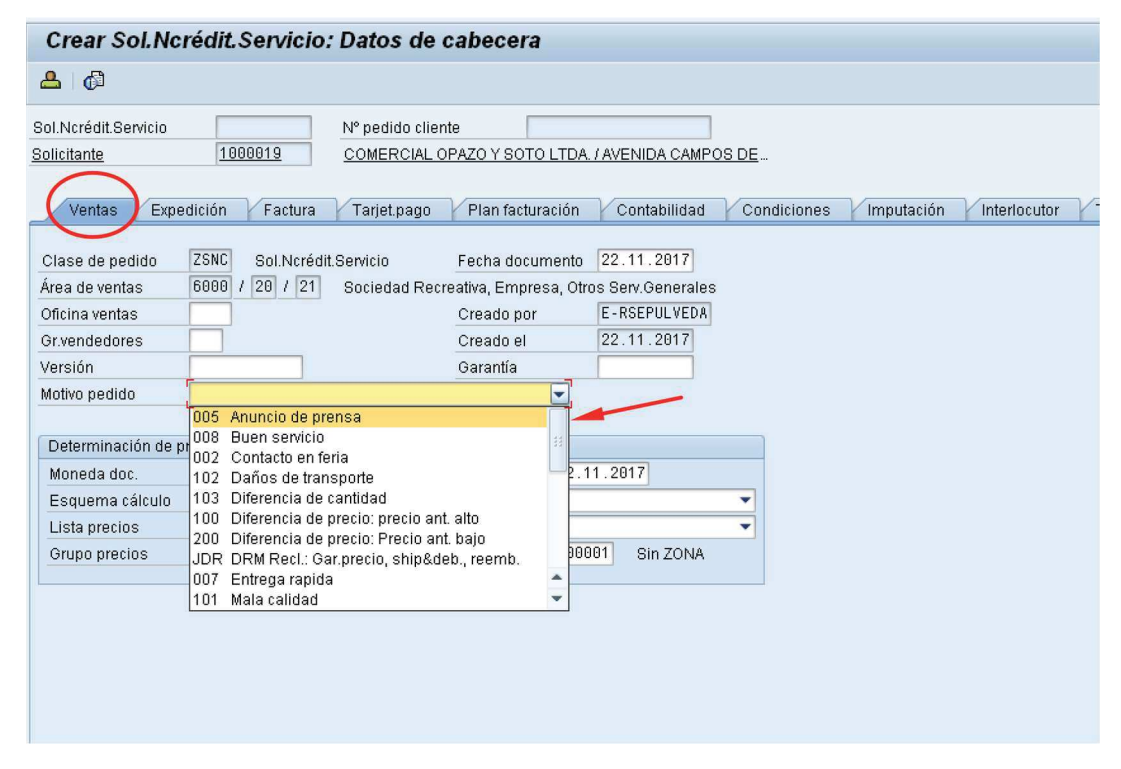

e) Diríjase a la Etiqueta "Datos Adicionales B" e Ingresar el giro desde el matchcode:

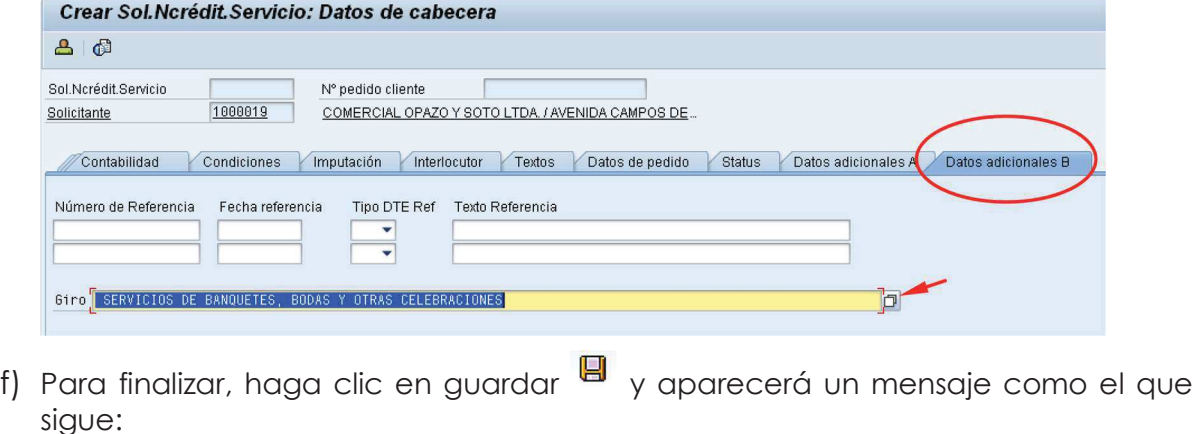

Sol.Ncrédit.Servicio 40000002 se ha grabado

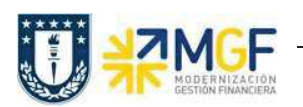

# 4.2 Desbloqueo de Facturación (Para nota de crédito)

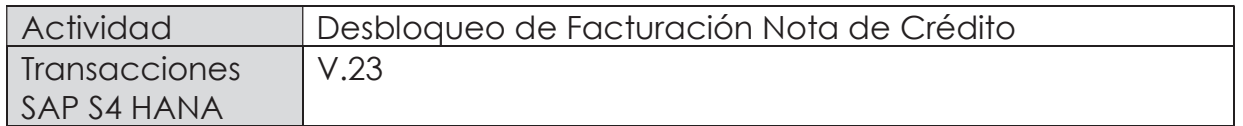

El documento de solicitud de nota de crédito queda bloqueado para facturación para que sea revisado el abono que se hará al cliente.

Esta actividad se inicia como sigue:

- · Menú SAP: (no tiene ruta).
- · Acceso directo a la transacción: V.23
- a) Al comenzar la operación desde el menú o bien directamente desde la transacción, aparecerá la pantalla "Liberar Pedidos para facturación". Ingresar los datos de organización de ventas y el número del documento de solicitud de

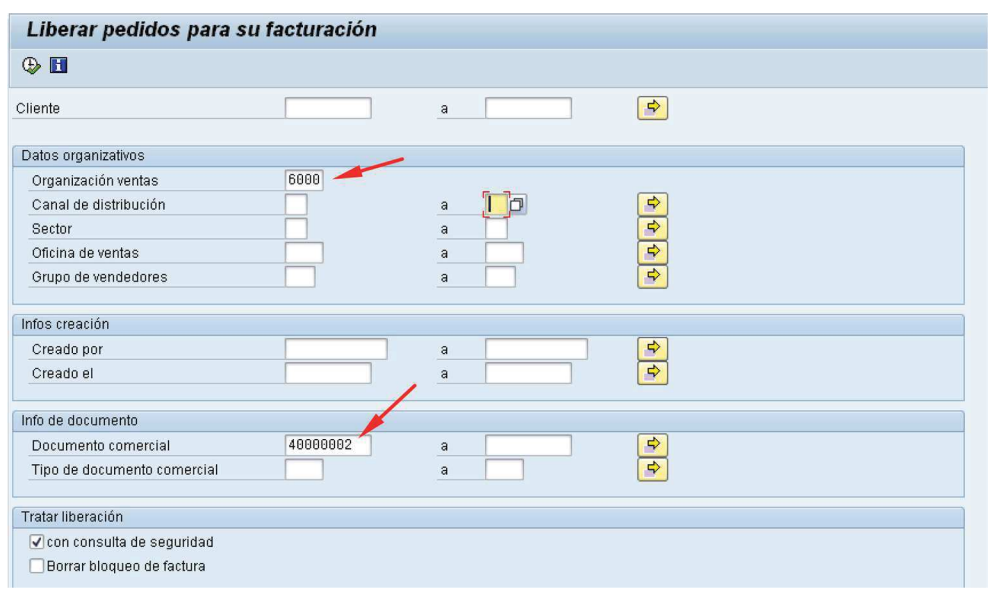

nota de crédito. Luego haga clic en ejecutar  $\ket{\Phi}$ :

b) Al ejecutar aparecerá una pantalla con el documento a liberar para facturación. Seleccione la casilla correspondiente al documento y haga clic en el botón :

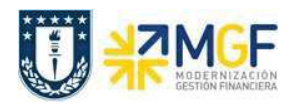

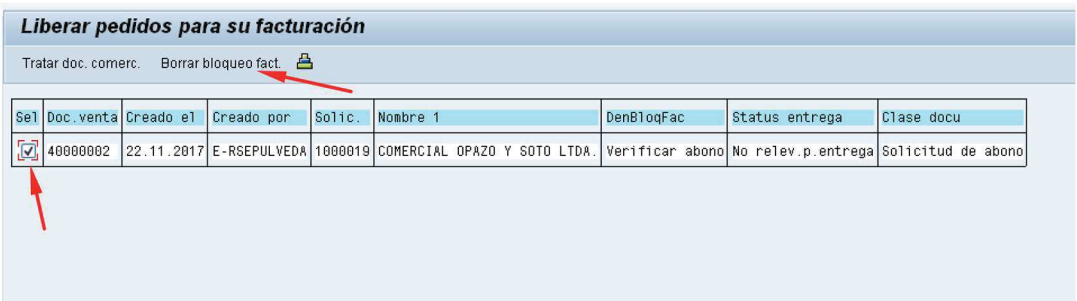

c) Aparecerá un mensaje como el que sigue:

V Sol.Ncrédit.Servicio 40000002 se ha grabado

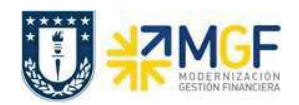

## 4.3 Facturar Nota de Crédito

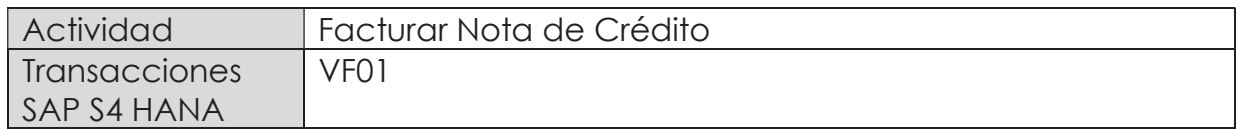

Una vez creada la solicitud de nota de crédito y liberada para facturación, se debe facturar para enviar al cliente.

Esta actividad se inicia como sigue:

- · Menú SAP: Logística -> Comercial -> Facturación -> Factura -> Crear
- · Acceso directo a la transacción: VF01
- a) Al comenzar la operación desde el menú o bien directamente desde la transacción, aparecerá la pantalla "Crear Factura". Ingresar el documento de solicitud de nota de crédito como se muestra a continuación y presione <Enter>:

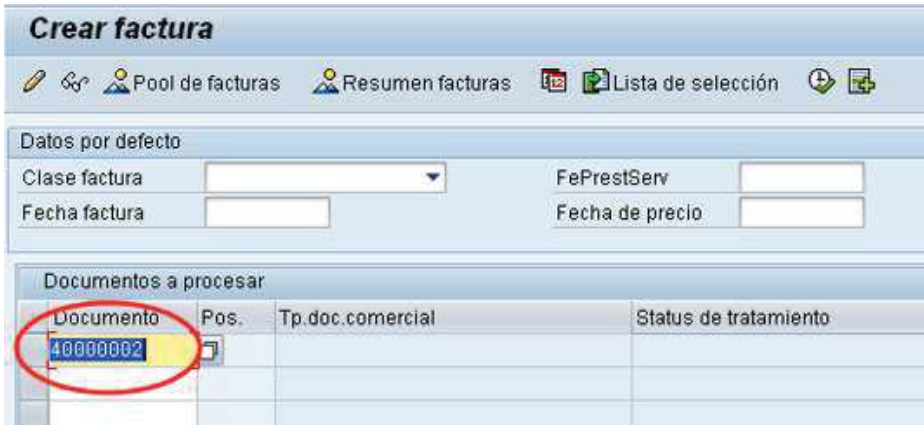

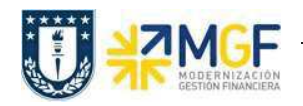

b) Aparecerá una pantalla con los datos de la nota de crédito a facturar. Los datos los obtuvo del documento de solicitud de nota de crédito creado previamente:

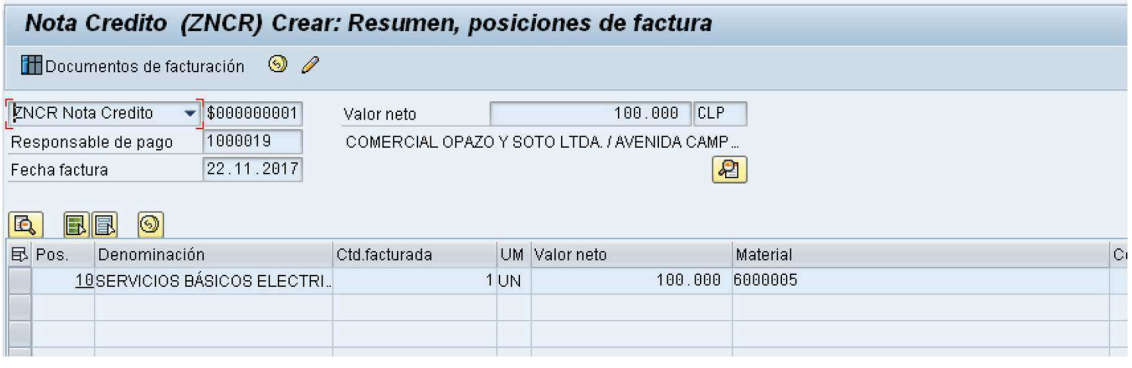

c) Para completar la operación haga clic en guardar y aparecerá un mensaje como el que sigue:

O Documento 105000002 grabado.

d) Puede visualizar el flujo de documentos completo del ciclo de ventas en la transacción VF03 (visualizar factura) ingresando el número de nota de crédito creada previamente. El sistema muestra todo el flujo de venta incluidas las facturas y nota de créditos asociadas. Para ello debe ingresar el número del documento de factura (en este caso el número de nota de crédito) y hacer clic en el botón:

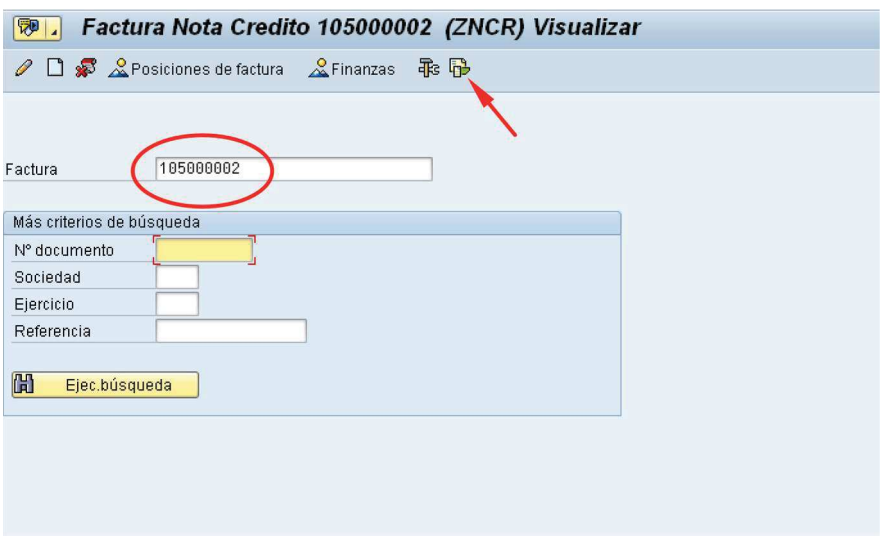

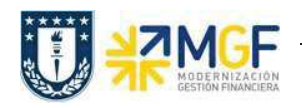

e) Se verá el flujo de documentos como se muestra a continuación:

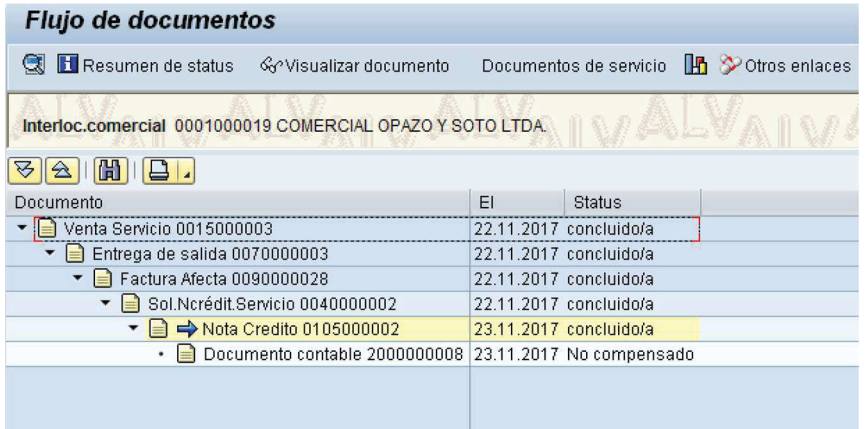

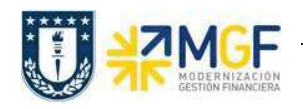

### 4.4Nota de Dédito

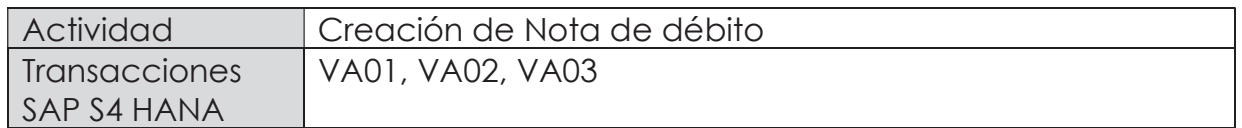

Mediante esta función es posible emitir una Nota de Débito de Servicios para un cliente.

Esta actividad se inicia como sigue:

- · Menú SAP: Logística -> Comercial -> Ventas -> Pedido -> Crear -> Editar mensaje
- · Acceso directo a la transacción: VA01
- a) Al comenzar la operación desde el menú o bien directamente desde la transacción, aparecerá la pantalla "Crear Pedido". Seleccione la clase de documento 'ZSND – Solicitud. Nta Debito y presione <Enter>:

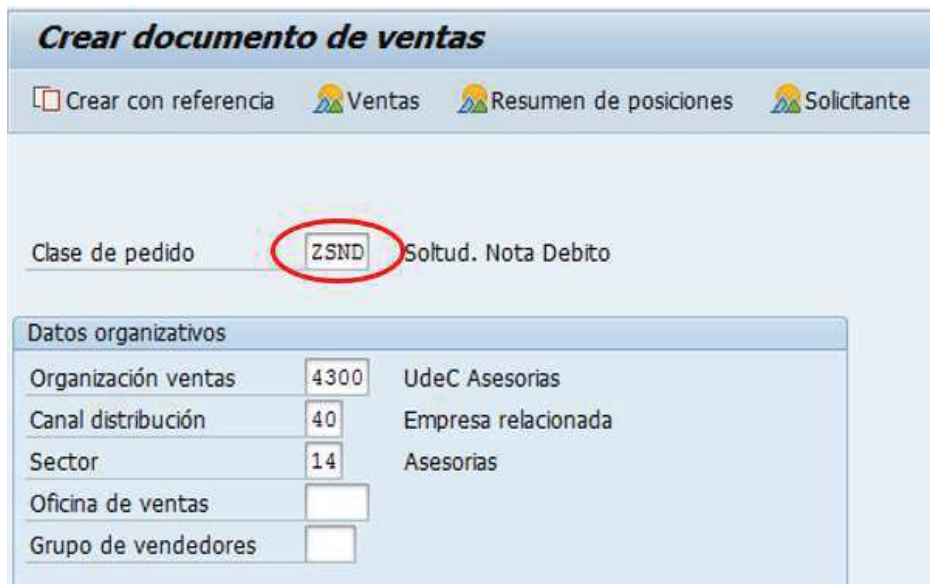

b) Aparecerá una pantalla que le indicará cuál es la factura de referencia para la Nota de Débito. Ingresar la factura y haga clic en tomar  $\sqrt{\frac{1}{\sqrt{10}}\pi\sigma}$ 

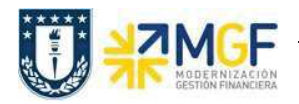

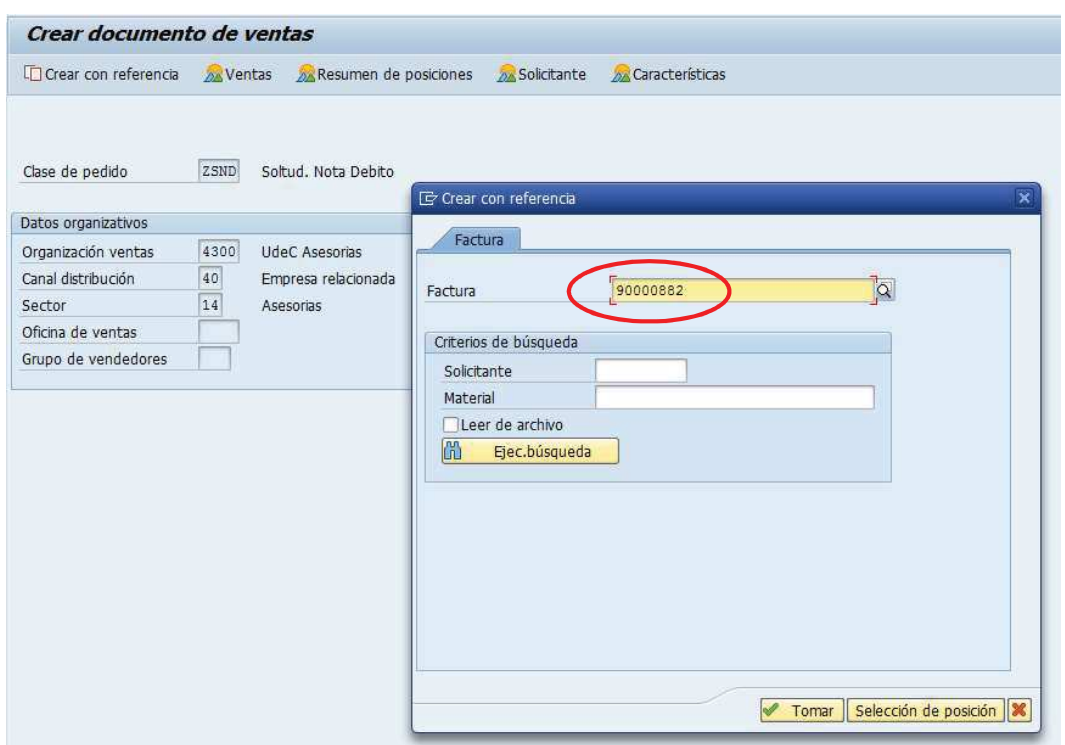

c) Aparecerán en pantalla los valores que se tomaron desde la factura y que ahora serán parte de la nota de Débito:

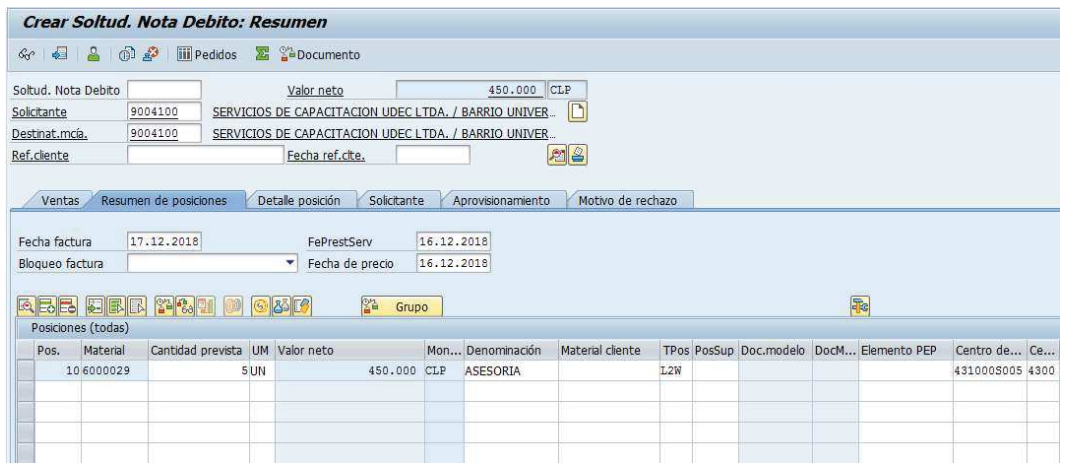

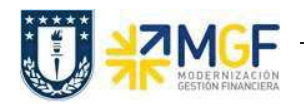

d) Presione el botón  $\boxed{\color{red}2}$  y en la Etiqueta Ventas Ingresar un motivo de esta Nota de Débito:

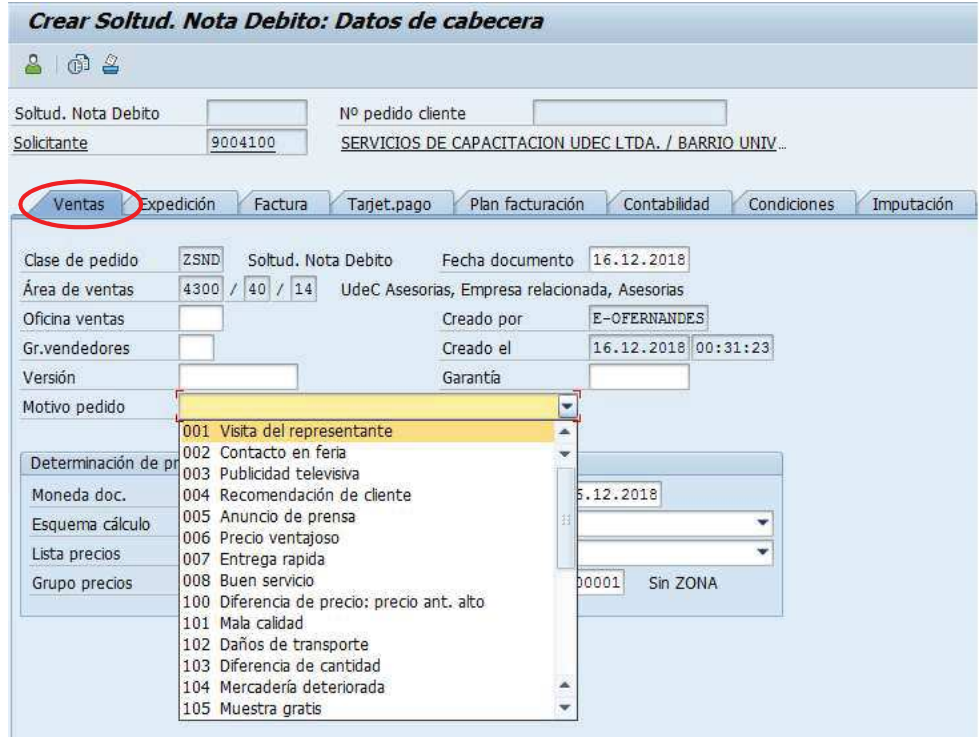

e) Diríjase a la Etiqueta "Datos Adicionales B" e Ingresar el giro desde el matchcode:

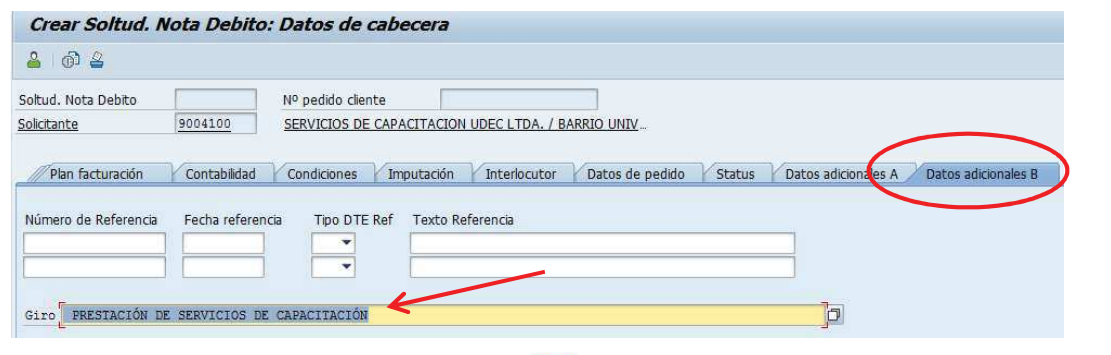

f) Para finalizar, haga clic en guardar  $\Box$  y aparecerá un mensaje como el que sigue:

Soltud. Nota Debito 45000019 se ha grabado

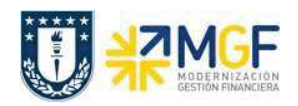

## 4.5 Facturar Nota de Débito

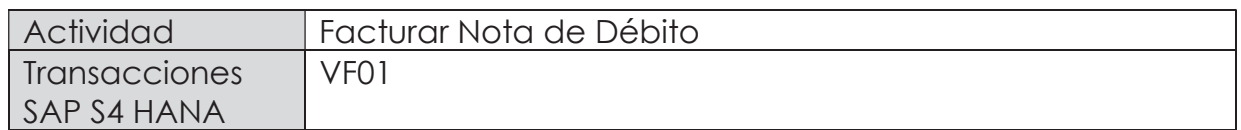

Una vez creada la solicitud de nota de débito, se debe facturar para enviar al cliente.

Esta actividad se inicia como sigue:

- · Menú SAP: Logística -> Comercial -> Facturación -> Factura -> Crear
- · Acceso directo a la transacción: VF01
- a) Al comenzar la operación desde el menú o bien directamente desde la transacción, aparecerá la pantalla "Crear Factura". Ingresar el documento de solicitud de nota de débito como se muestra a continuación y presione <Enter>:

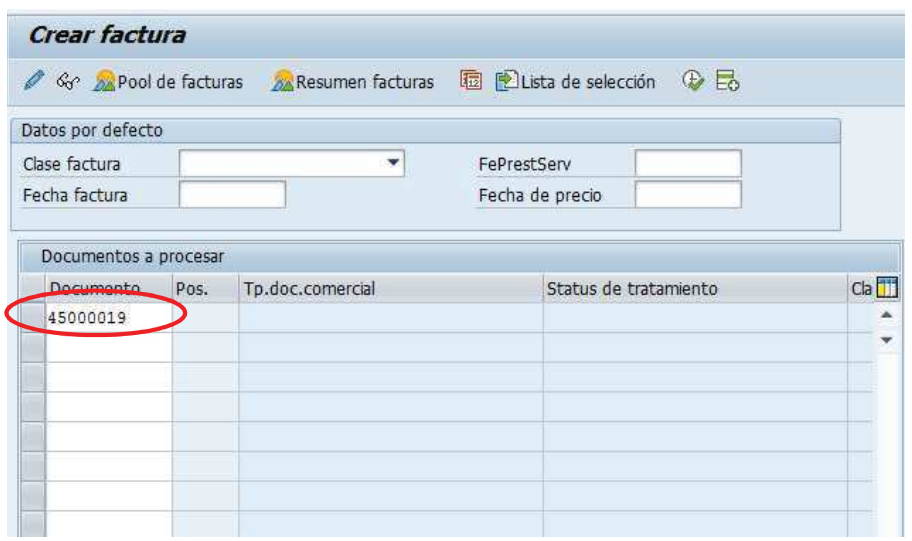

b) Aparecerá una pantalla con los datos de la nota de débito a facturar. Los datos los obtuvo del documento de solicitud de nota de débito creado previamente:

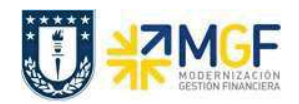

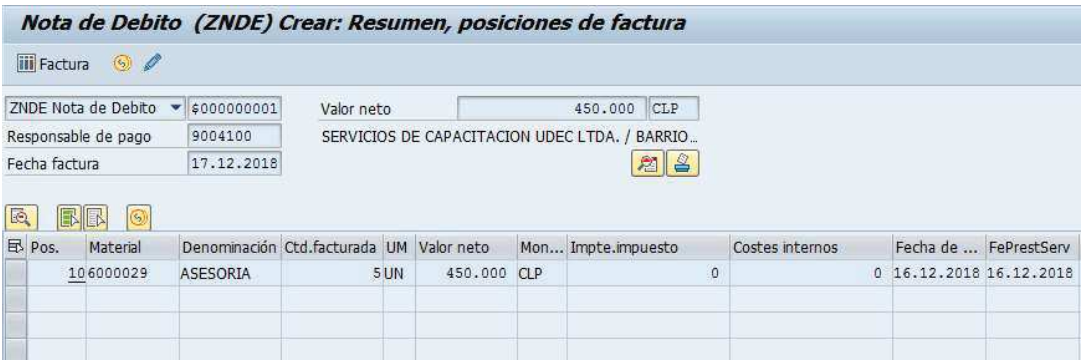

c) Para completar la operación haga clic en guardar y aparecerá un mensaje como el que sigue:

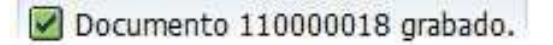

d) Puede visualizar el flujo de documentos completo del ciclo de ventas en la transacción VF03 (visualizar factura) ingresando el número de nota de crédito creada previamente. El sistema muestra todo el flujo de venta incluidas las facturas y nota de débitos asociadas. Para ello debe ingresar el número del documento de factura (en este caso el número de nota de débito) y hacer clic en el botón:

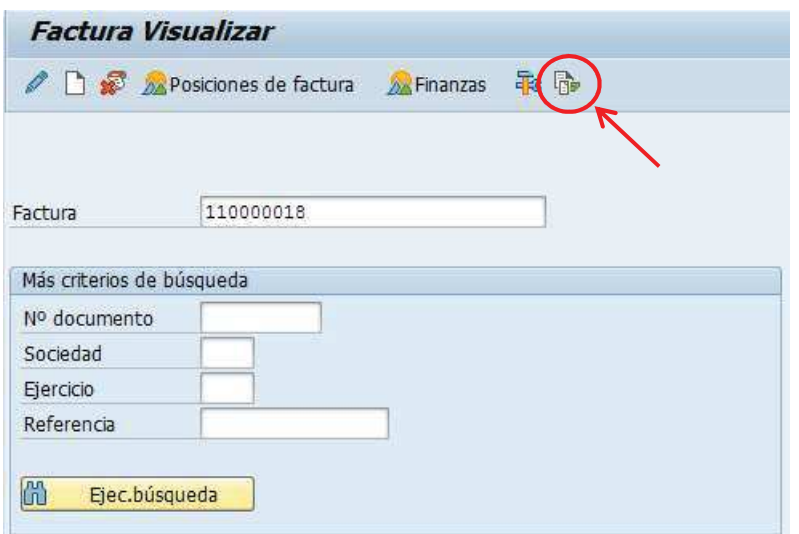

e) Se verá el flujo de documentos como se muestra a continuación:

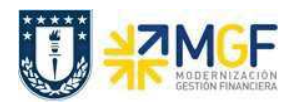

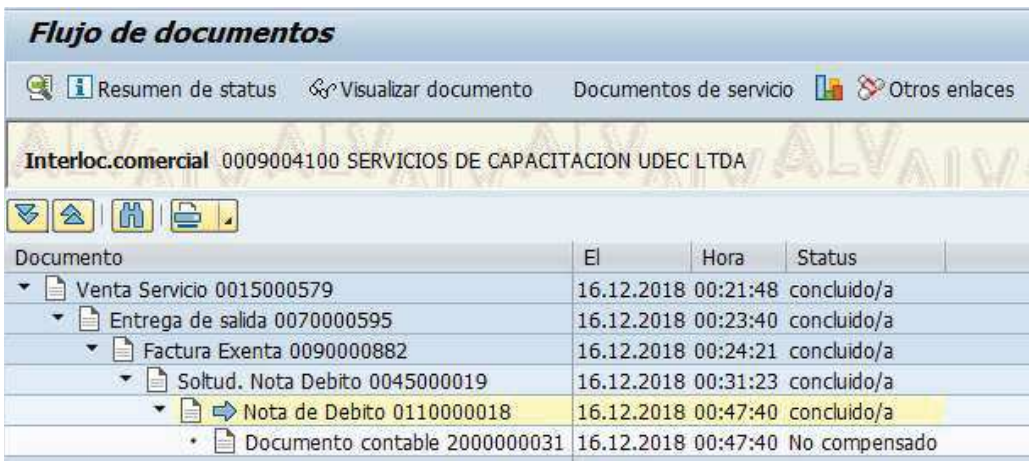

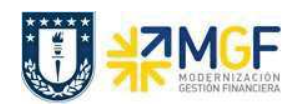

## 4.6Anulación de Facturas

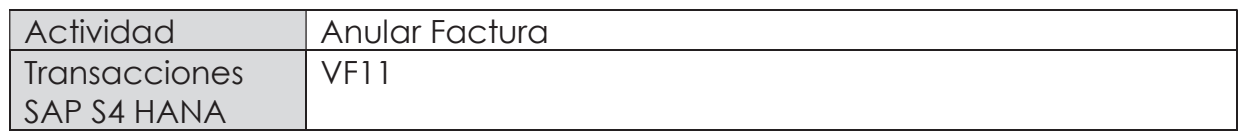

Existen varios motivos por los que puede ser necesario anular un documento de facturación. Por ejemplo, puede haberse producido un error al crear la factura o pueden haberse contabilizado datos de facturación en cuentas erróneas al realizarse la transferencia al departamento de contabilidad.

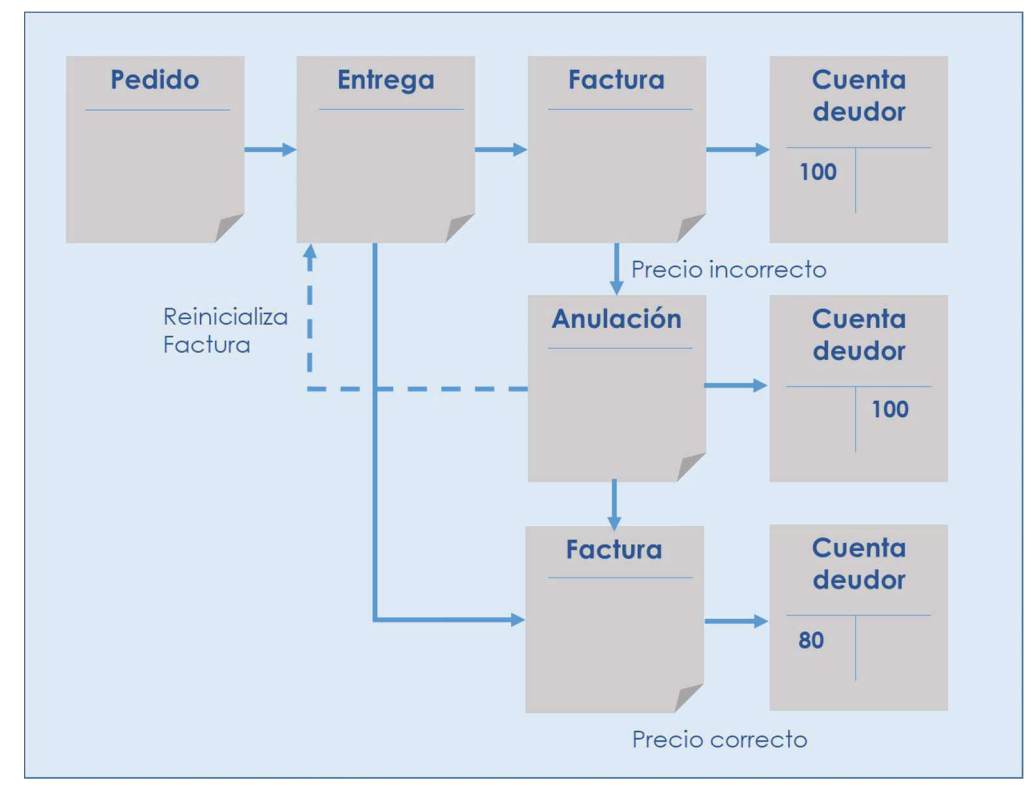

Cuando se anula un documento de facturación, en realidad se está creando un documento de anulación. El documento de anulación copia los datos del documento de facturación y transfiere una contrapartida al departamento de contabilidad.

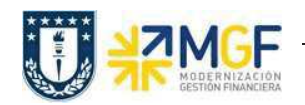

Esta actividad se inicia como sigue:

- · Menú SAP: Logística -> Comercial -> Facturación -> Factura -> Cancelar
- · Acceso directo a la transacción: VF11
- a) Al comenzar la operación desde el menú o bien directamente desde la transacción, aparecerá la pantalla "Anular Factura". Ingresar el documento de solicitud de nota de crédito como se muestra a continuación y presione <Enter>:

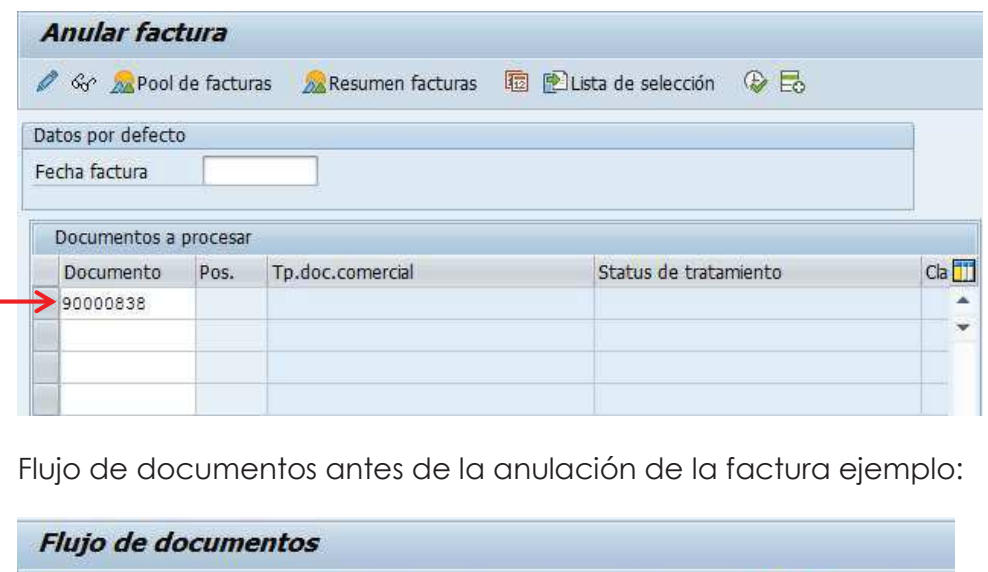

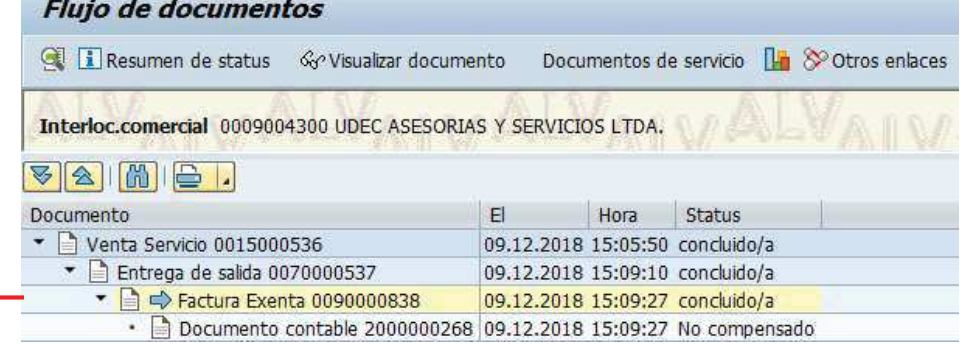

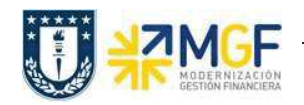

b) Pulse el icono Grabar  $\blacksquare$ :

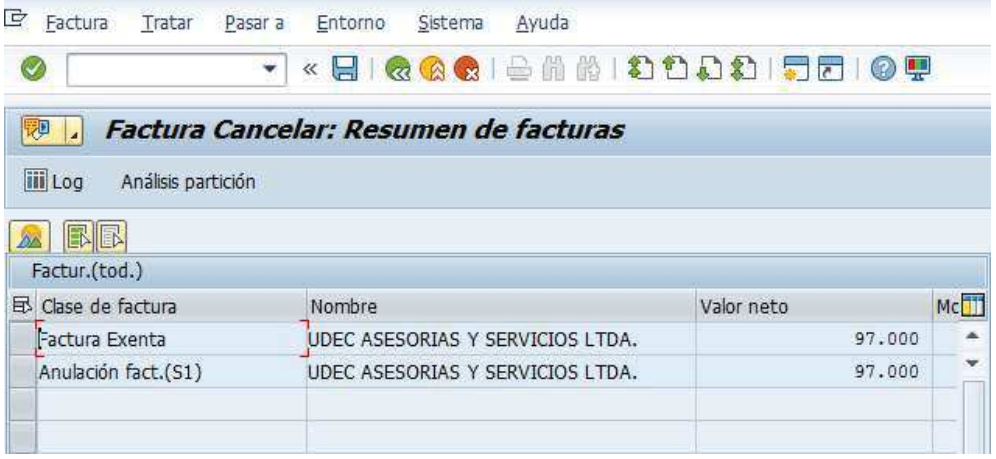

El sistema creará el documento de anulación con referencia la documento de la factura: Ø Documento 90000839 grabado.

c) Mediante la Tx.VA03 puede visualizar el flujo de documentos actualizado:

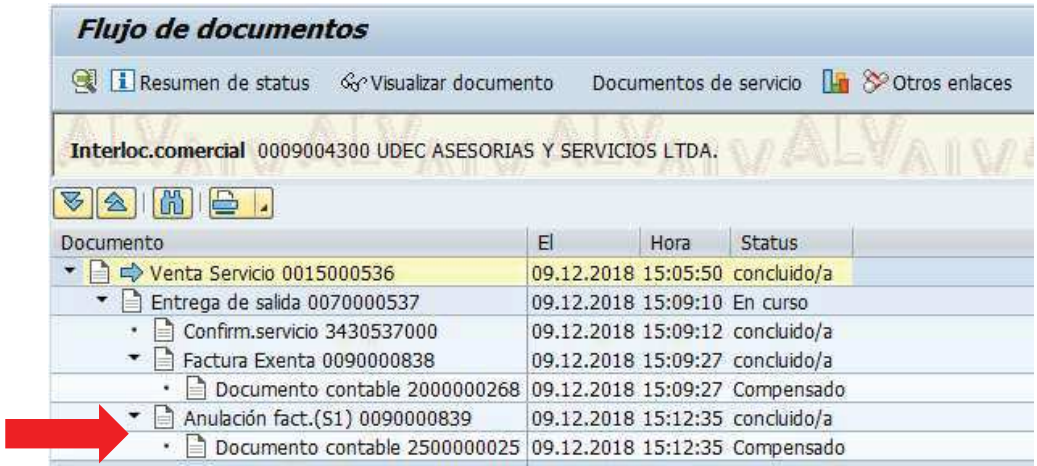

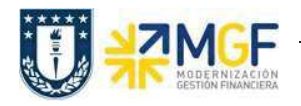

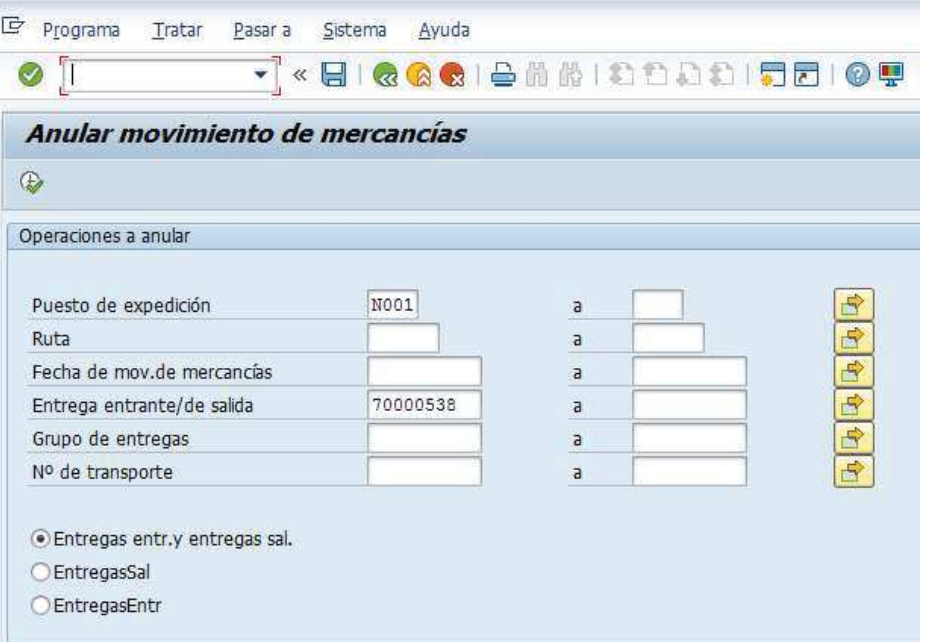

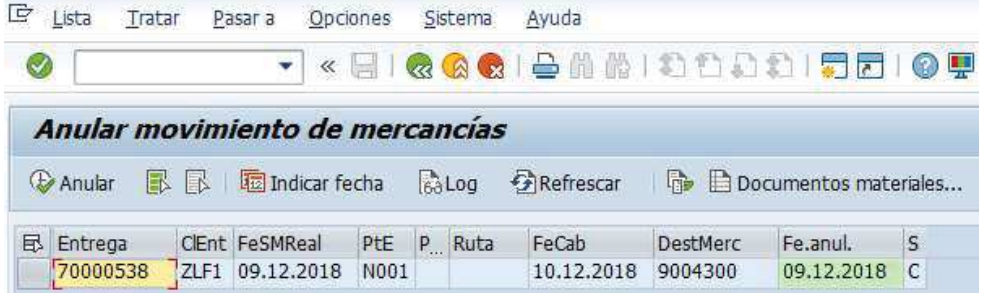

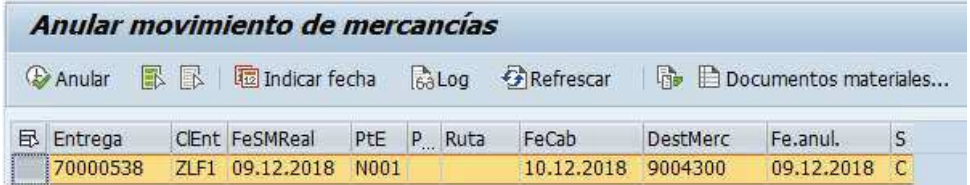

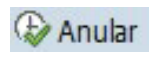

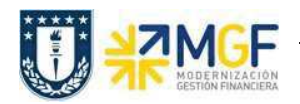

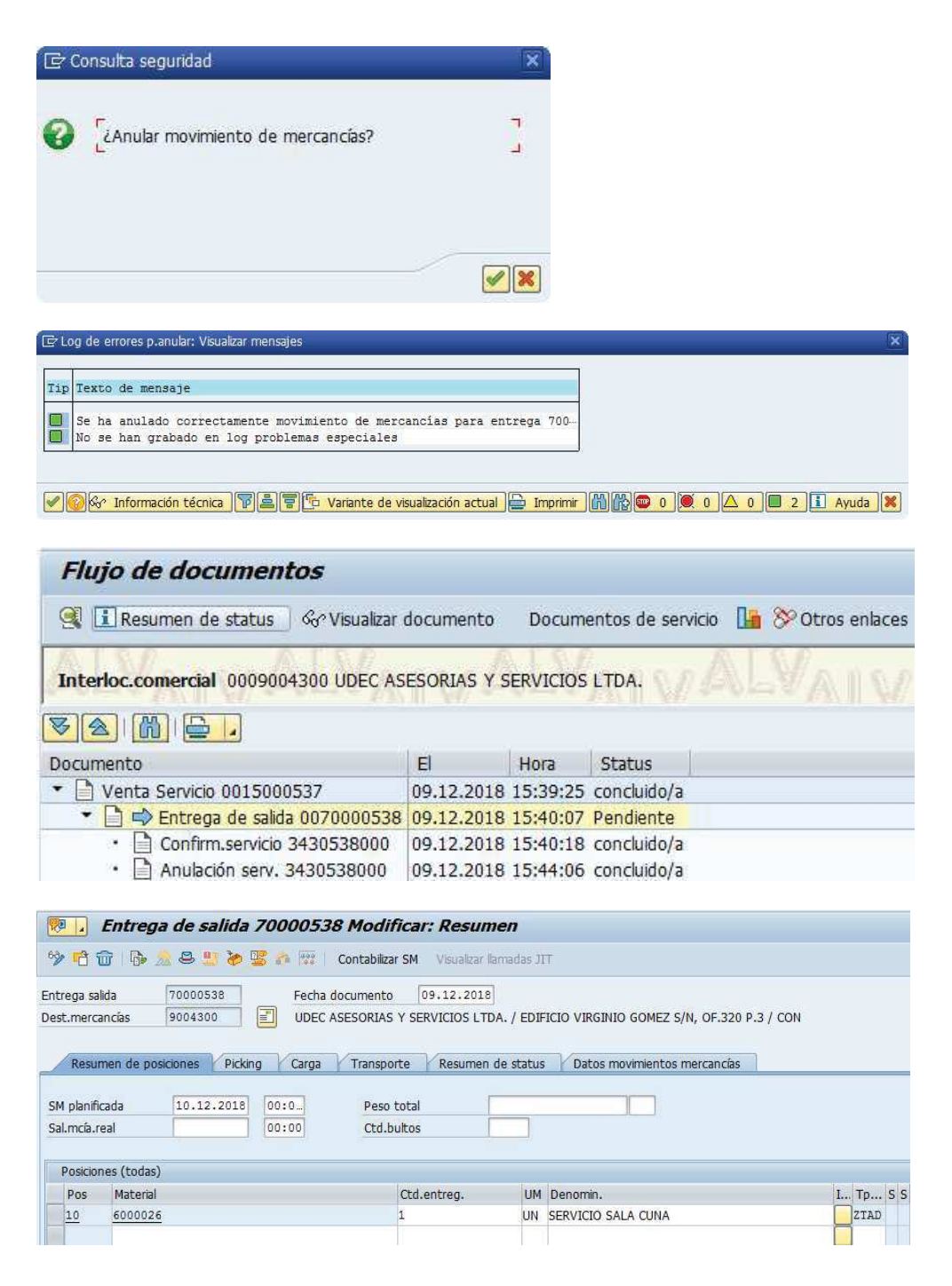

Nota: Siga el mismo procedimiento en caso de anulación de notas de crédito o notas de débito. Ejecute la transacción VF11 e introduzca el número de nota de crédito o débito que desea anular y contabilice el documento según lo explicado en los pasos a, b y c.